## **Инструкция по подаче заявления на материальную поддержку в мобильном приложении ITMO.STUDENTS**

1. Откройте вкладку «Разное» и нажмите на раздел «Материальная поддержка».

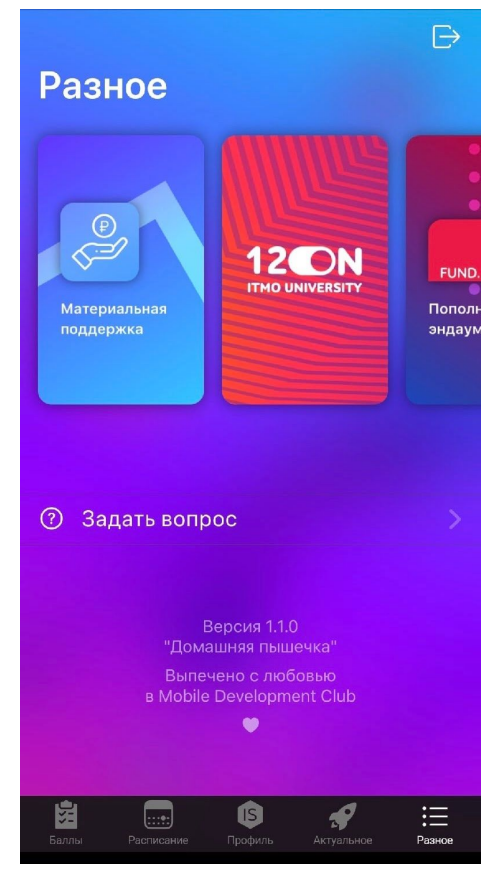

2. Нажмите на кнопку «Подать заявление».

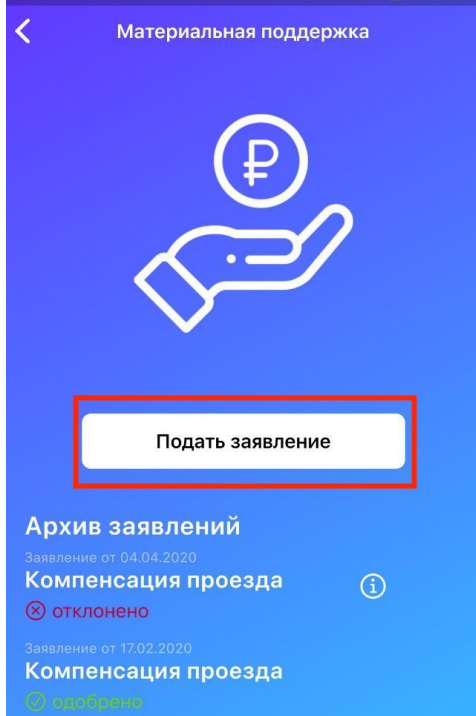

3. Выберите из предложенного списка причину подачи заявления и нажмите кнопку «Далее».

## **Если Вы испытываете временные финансовые трудности в связи с коронавирусной инфекцией COVID-19, Вы также можете подать материальную помощь.**

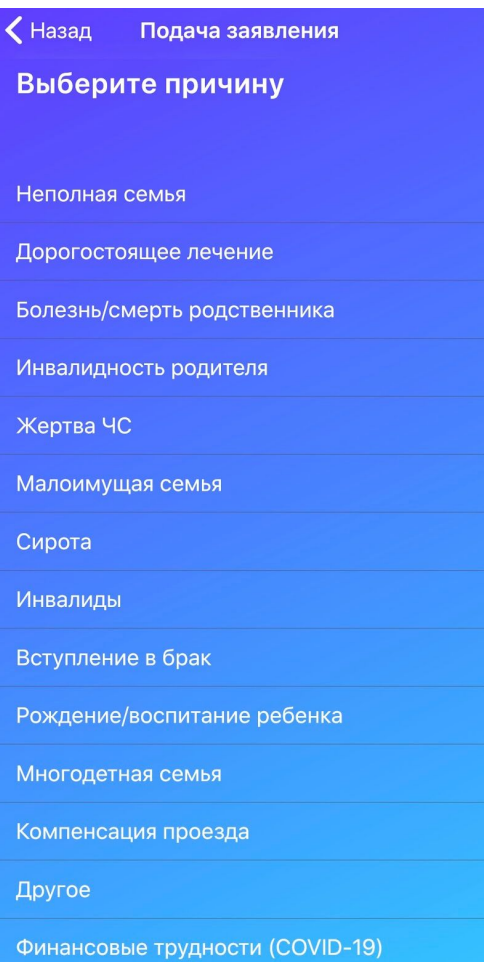

4. Прочтите перечень необходимых подтверждающих документов и прикрепите их удобным для Вас способом.

Обратите внимание на то, что можно приложить максимум 6 документов. Размер каждого из них не должен превышать 20 Мб.

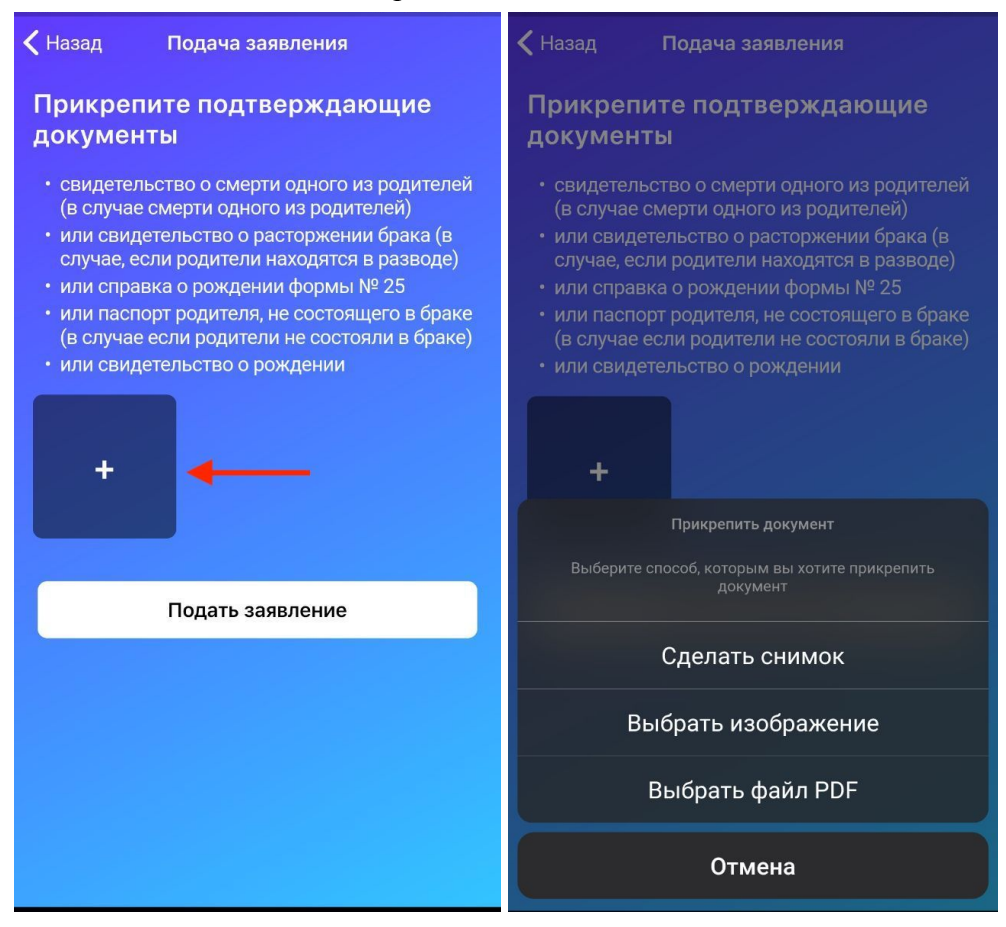

Не забудьте разрешить приложению доступ к мультимедиа, файлам и камере устройства.

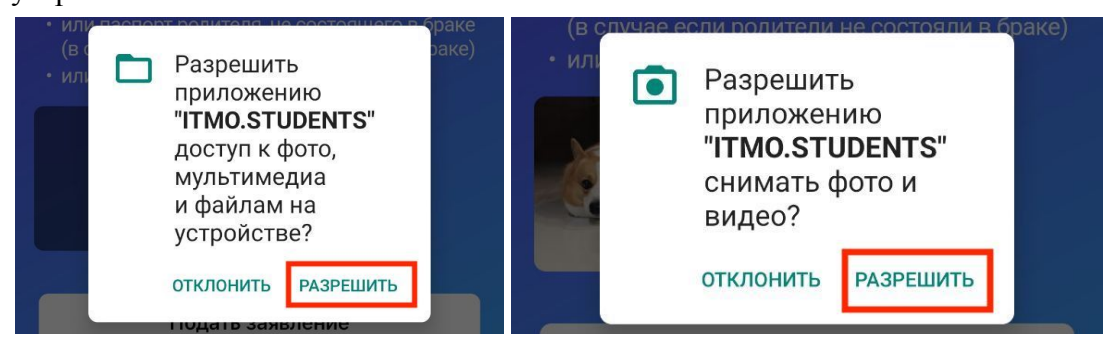

## 5. После прикрепления всех документов нажмите кнопку «Подать заявление»

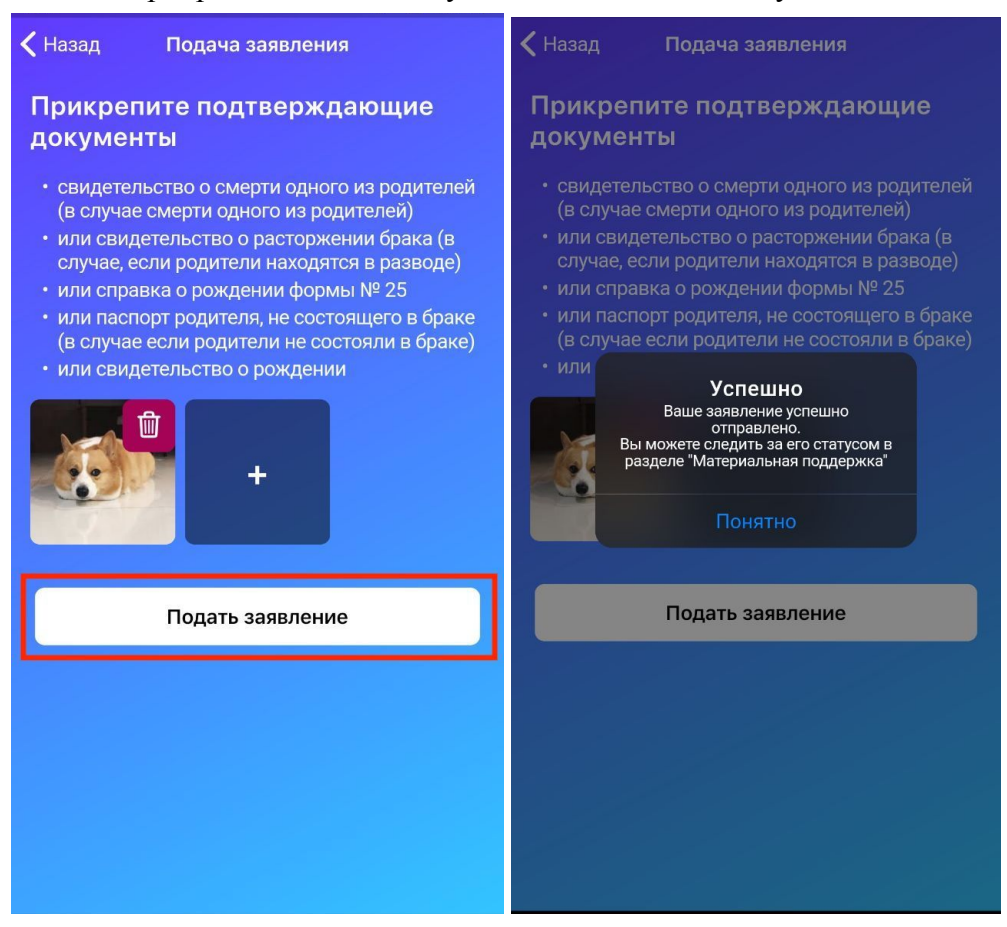

*Поздравляем! Вы подали заявление.*

В разделе «Материальная поддержка» Вы сможете отслеживать статус поданных заявлений.

По итогам рассмотрения Стипендиальной комиссией Ваше заявление перейдет в «Архив заявлений» и получит один из двух статусов:

- **Одобрено.** В таком случае Вы получите материальную поддержку в начале следующего месяца на карту (для студентов, обучающихся на бюджетной основе) или Вам напишут с уточнением времени и места, когда можно будет получить выплату (для студентов, обучающихся на контрактной основе)

- **Отклонено.** Чтобы узнать причину отказа, необходимо нажать на иконку «i» справа от заявления.

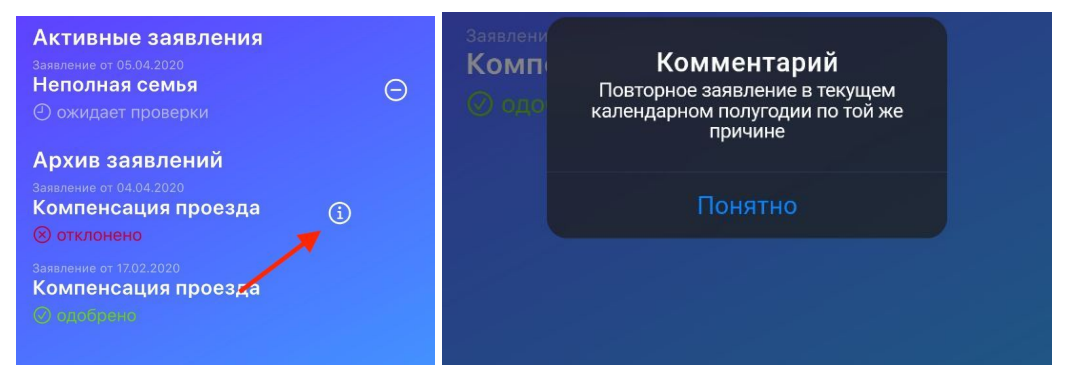

При необходимости, заявление в списке «Активные заявления» можно отозвать, если оно находится в статусе «ожидает проверки» или «проблемы с документами», а затем подать еще раз.

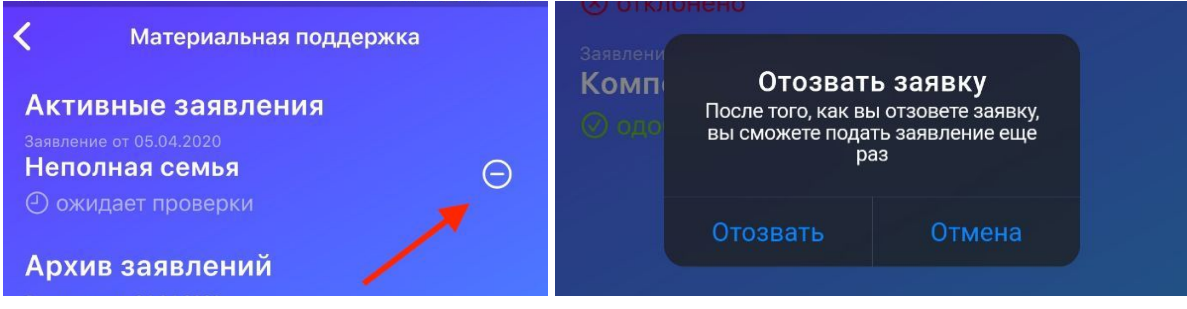